大阪府立学校オンライン出願システムマニュアル[志願者 6-2]

<sub>てんぷほうほう</sub><br>ファイルの添付方法について

## 【コンピュータ、タブレットの場合】

- **Ⅰ. ■をクリックし、ファイルが保存されている** フォルダを選択します。 て ん ぷ
- 2. 添付 したいファイルをクリックします。

【スマートフォンの場合】(機種等により操作画面は異なります)

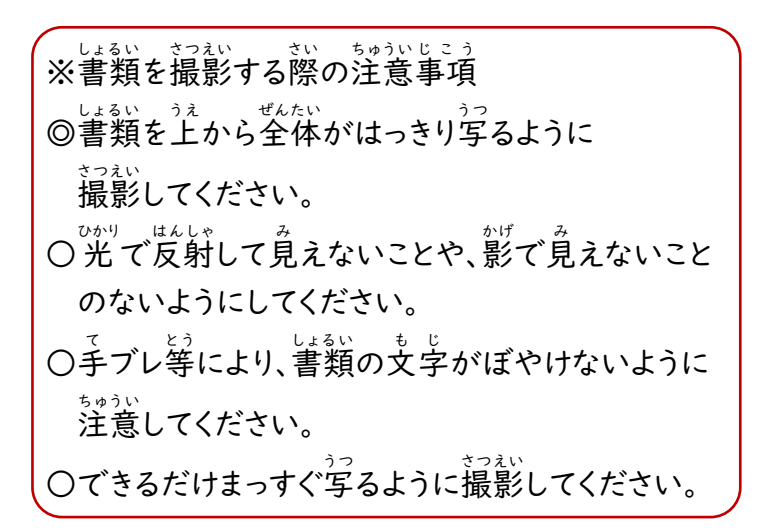

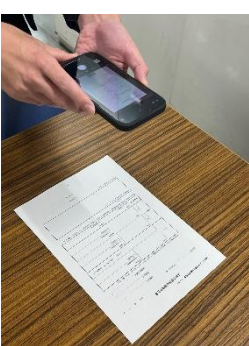

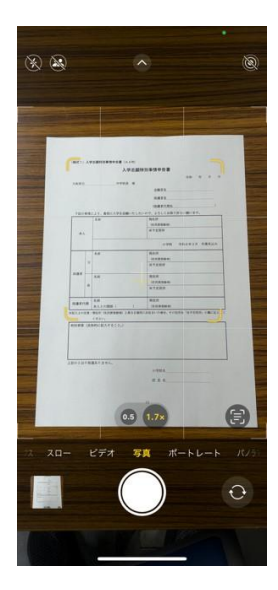

Android:

- <カメラで撮影した写真を添付する場合>
- |. ■を選択し、「ファイル」を選択します[画面1]。 がめん
- 2. 「画像 がぞう 」もしくは「フォト」を選択 せんた く し、 カメラアプリを用いて撮影した写真を <sub>せんたく</sub><br>選択します。[画面2]。

、ほんたい、ほぞん<br><本体に保存されているファイルを添付する場合>

- Ⅰ. ■を選択し、「ファイル」を選択します[画面1]。
- 2. 最近 さいきん 追加 ついか されたファイルが <sub>ほぞん</sub><br>保存されている場所を選択します[画面2]。
- ←。。<br>3.添付したいファイルを選択します [画面2]。

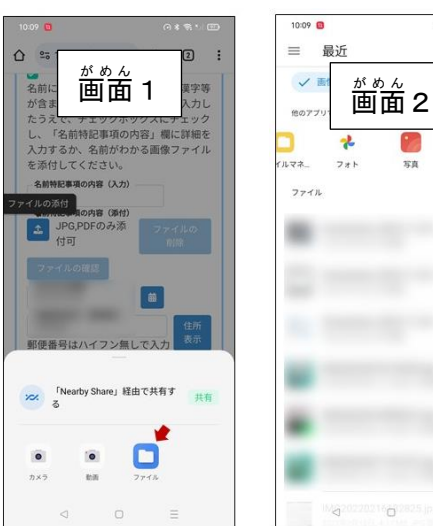

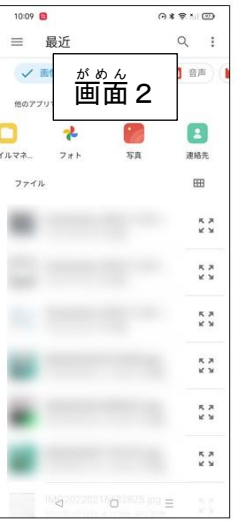

iPhone:

<カメラで撮影した写真を添付する場合>

- Ⅰ. ■を選択し、「写真ライブラリ」を <sub>せんたく</sub><br>選択します[画面1]。
- 2. カメラアプリを用 も ち いて撮影 さつえい した写真 し ゃ し ん を <sub>せんたく</sub><br>選択します。

、<sub>ほんたい、ほぞん</sub><br><本体に保存されているファイルを添付する場合>

- Ⅰ. ■を選択し、「ファイルを選択」を <sub>せんたく</sub><br>選択します[画面1]。
- 2. 「ブラウズ」画面でファイルが <sub>ほぞん</sub><br>保存されている場所を選択します [画面2]。
- 3. 添付 て ん ぷ したいファイルを選択 せんた く します[画面 がめん 2]。

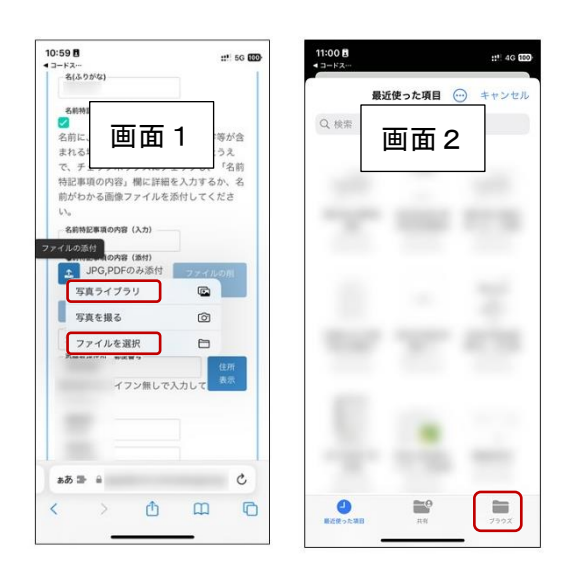

ファイルの添付後はファイルの確認ボタンで添付したファイルの内容を確認、 ⊃ァイルの前除ポタンで添付したファイルの前除を行うことができます。